# **Kapitel 4: Beul-Analyse mit FEM-System MEANS V12**

# **Eulerfälle:**

Es können für 4 typische Lagerungsfälle die kritische Beullast und die Knicksicher heit mit den EULER-Formeln berechnet werden.

Typische Beulprobleme treten auf bei auf Druck belasteten Stäben oder bei Knicken und Beulen von dünnen Blechen, Platten oder Schalen.

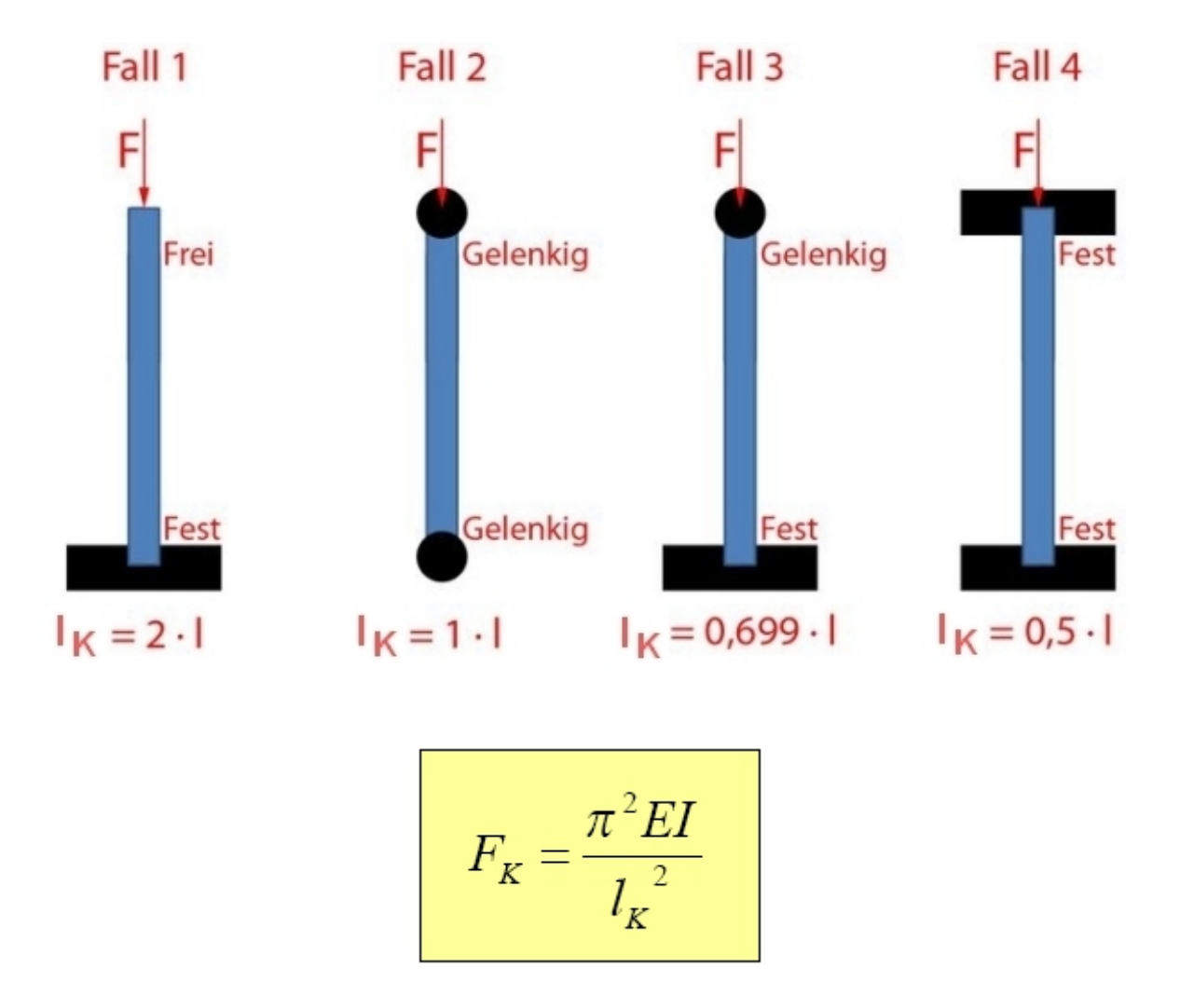

wobei **F<sup>k</sup>** die kritische Beullast oder Knicklast und **l<sup>k</sup>** die kritische Knicklänge ist.

Für weitere Informationen zu Beulen und den Euler-Fällen siehe Internet oder **Fachbücher** 

#### **Euler-Fall 1:**

Es wird wieder der einseitig eingespannte IPB-Träger mit einem HE-B300 Profil nach DIN 1025 mit einer Länge von 5600 mm aus dem CAD/STEP-Verzeichnis eingeladen und mit MEANS V12 vernetzt. Die Axial-Druckkraft beträgt diesmal 500 kN. Als Werkstoff wird S235 verwendet. Wie groß ist die kritische Beullast und die Knicksicherheit?

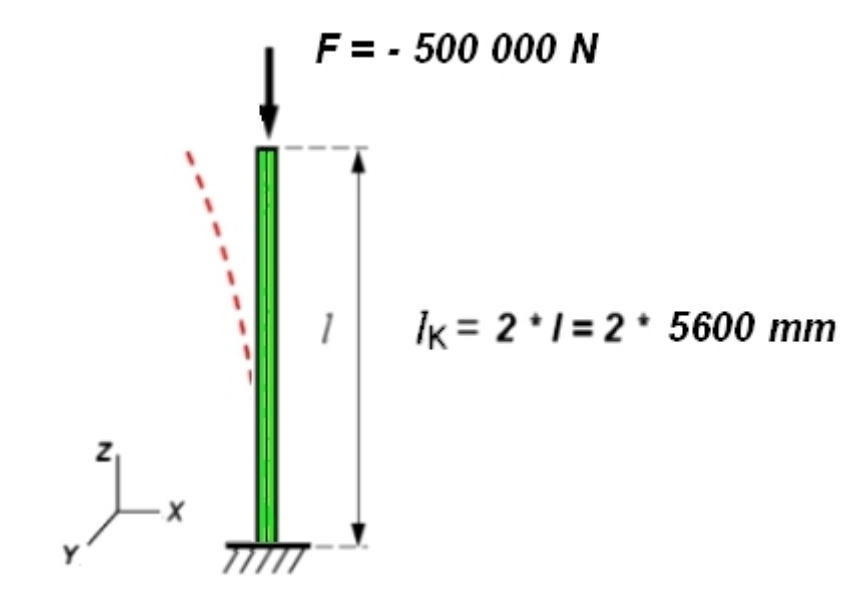

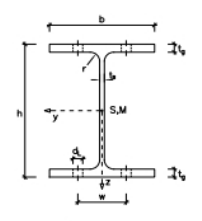

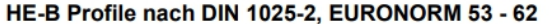

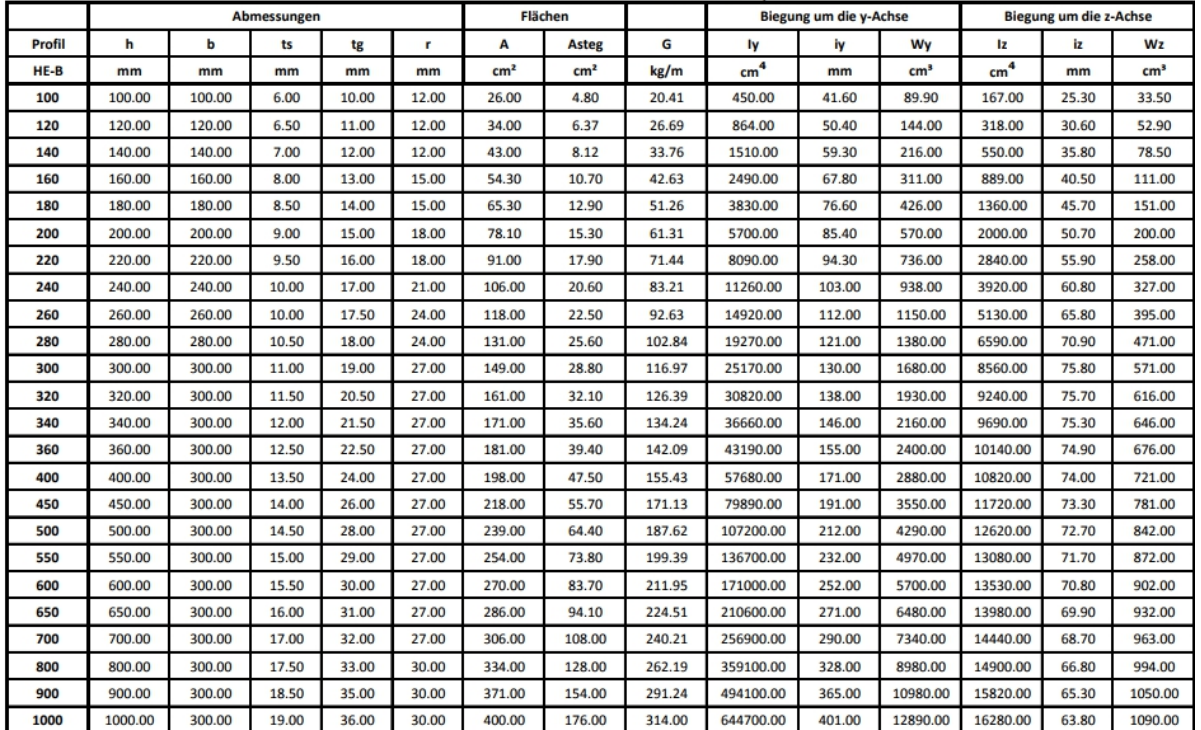

Berechnung der kritischen Beulast und Knicksicherheit nach Euler-Fall 1:

 $E = 210,000$  N/mm<sup>2</sup>  $I_z = 8560$  cm<sup>4</sup>  $I_k = 2 * 5 600$  mm  $t<sub>g</sub>$  = 19 mm  $ts = 17$  mm

Kritische Beullast

Fk =  $3.141 * 3.141 * 210 000 N/mm^2 * 8 560 * 10 000 mm^4 / 4 * 5600 * 5600 mm^2$ 

Fk = 1 413 816 N

Knicksicherheit

 $S_k = F_k / F = 1413816 N / 500000 N = 2.823$ 

Ergebnisse mit dem FEM-System MEANS V12 und einem TET10-Tetraeder-Modell nach Euler-Lastfall 1:

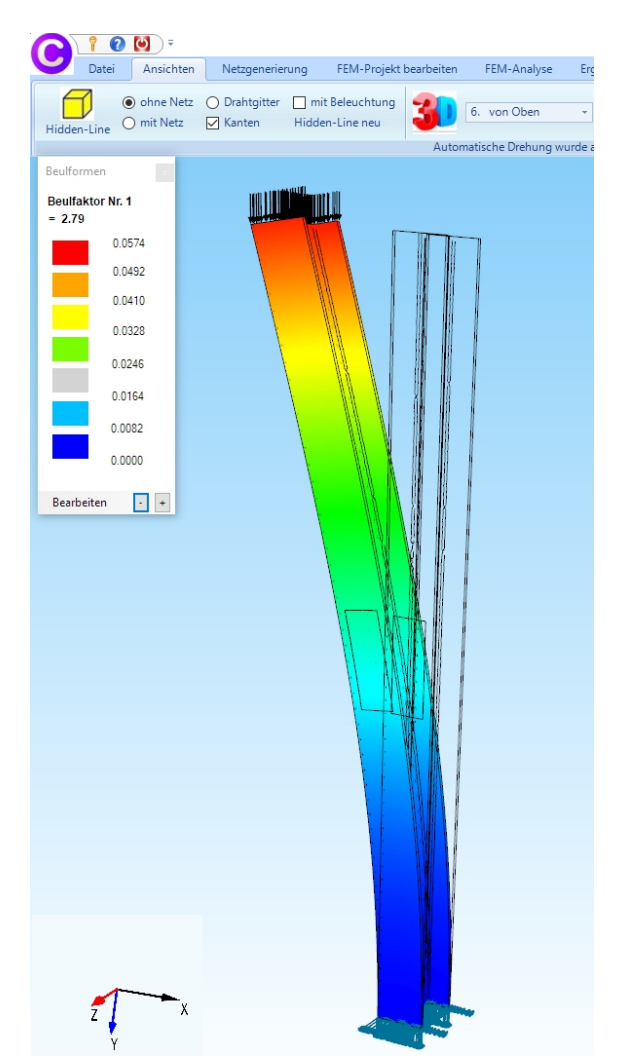

**Beulfaktor / Knicksicherheit S<sup>k</sup> = 2.79**

#### **Euler-Fall 3:**

Der vorige IPE-Träger wird oben zusätzlich in x- und y-Richtung festgehalten. Diese Lagerung entspricht Euler-Lastfall 3.

Wie groß ist jetzt die kritische Beullast und die Knicksicherheit?

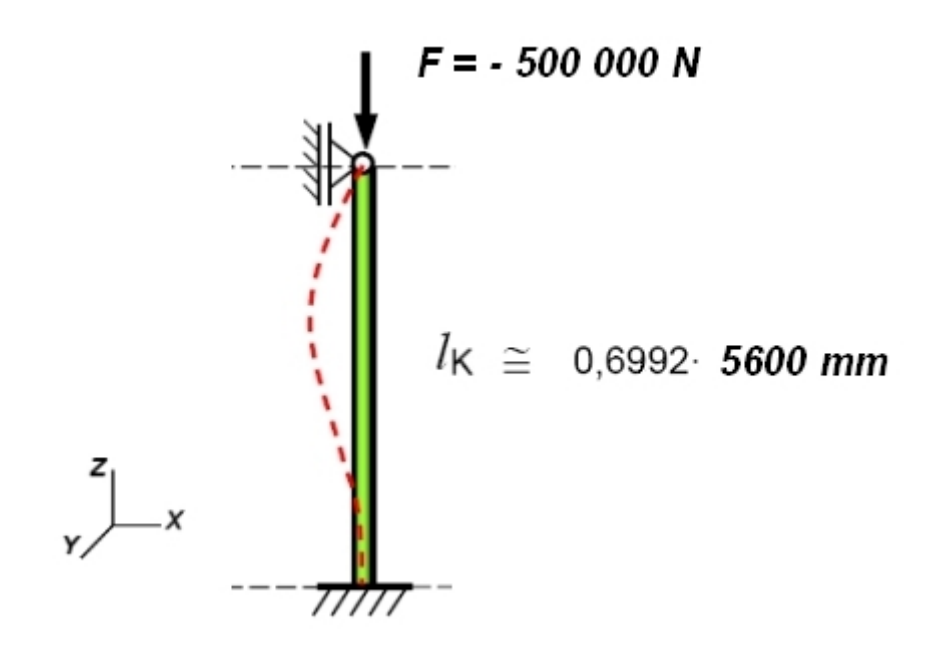

Berechnung der kritischen Beulast und Knicksicherheit nach Euler-Fall 3:

 $E = 210000$  N/mm<sup>2</sup>  $I_z = 8560$  cm<sup>4</sup>  $I_k = 0.6992 * 5600$  mm

Kritische Beullast

Fk =  $9.869 * 210 000 N/mm^2 * 856000000 mm^4 / (0.6992 * 0.6992 * 5600 * m^2)$ 

Fk = 11 571 437.5 N

**Knicksicherheit** 

 $S_k = F_k / F = 11\,571\,437.5\ N / 500\,000\ N = 23.14$ 

Ergebnisse mit dem FEM-System MEANS V12 und einem TET10-Tetraeder-Modell nach Euler-Lastfall 3:

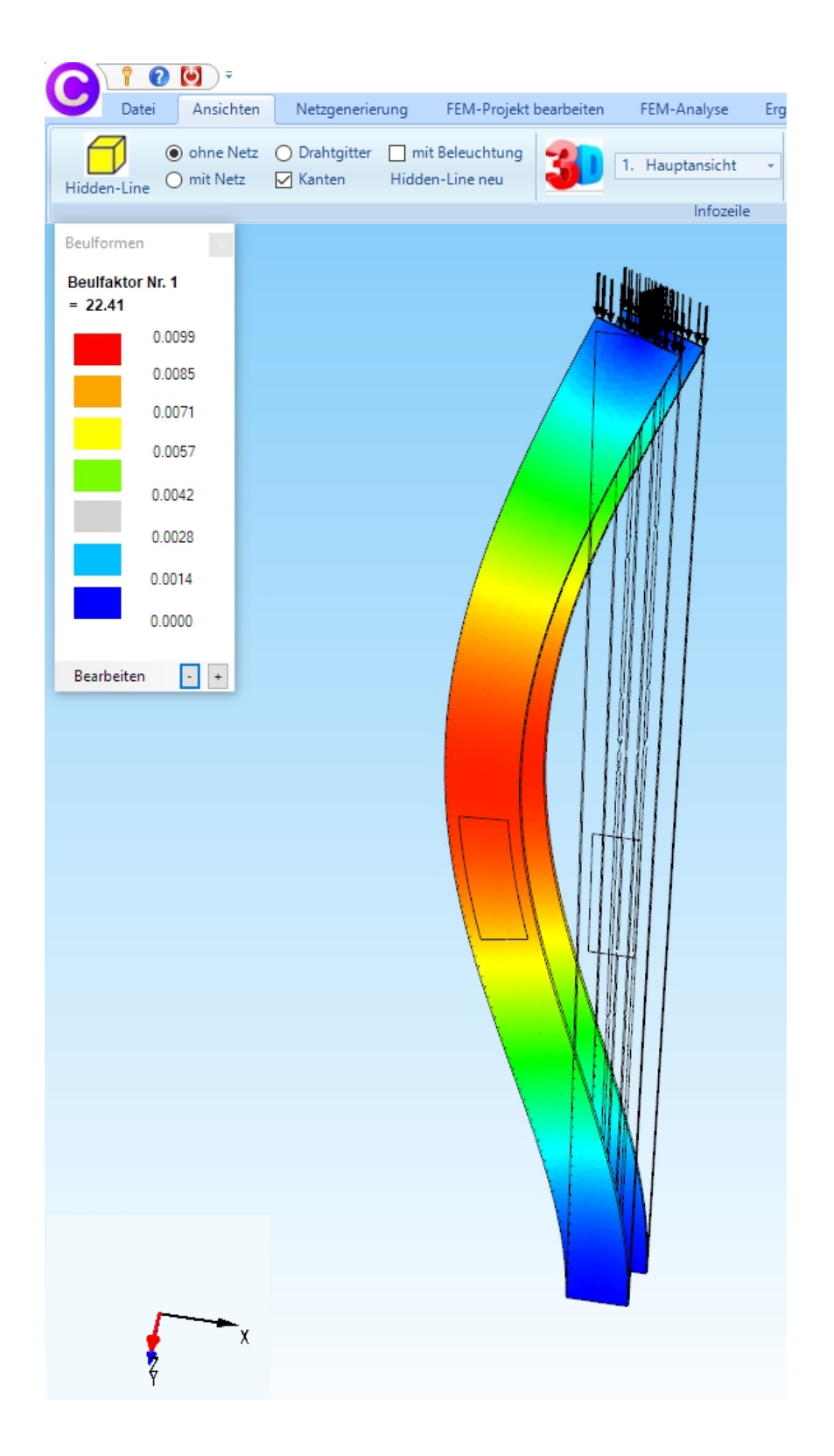

**Beulfaktor / Knicksicherheit S<sup>k</sup> = 22.41**

## **Lastfall 1 mit einer Knotenbelastung**

Drehen Sie nun das Modell mit der linken und rechten Maustaste in die folgende Ansicht damit die vordere Stirnfläche in Y-Richtung belastet und die hintere festgehalten werden kann.

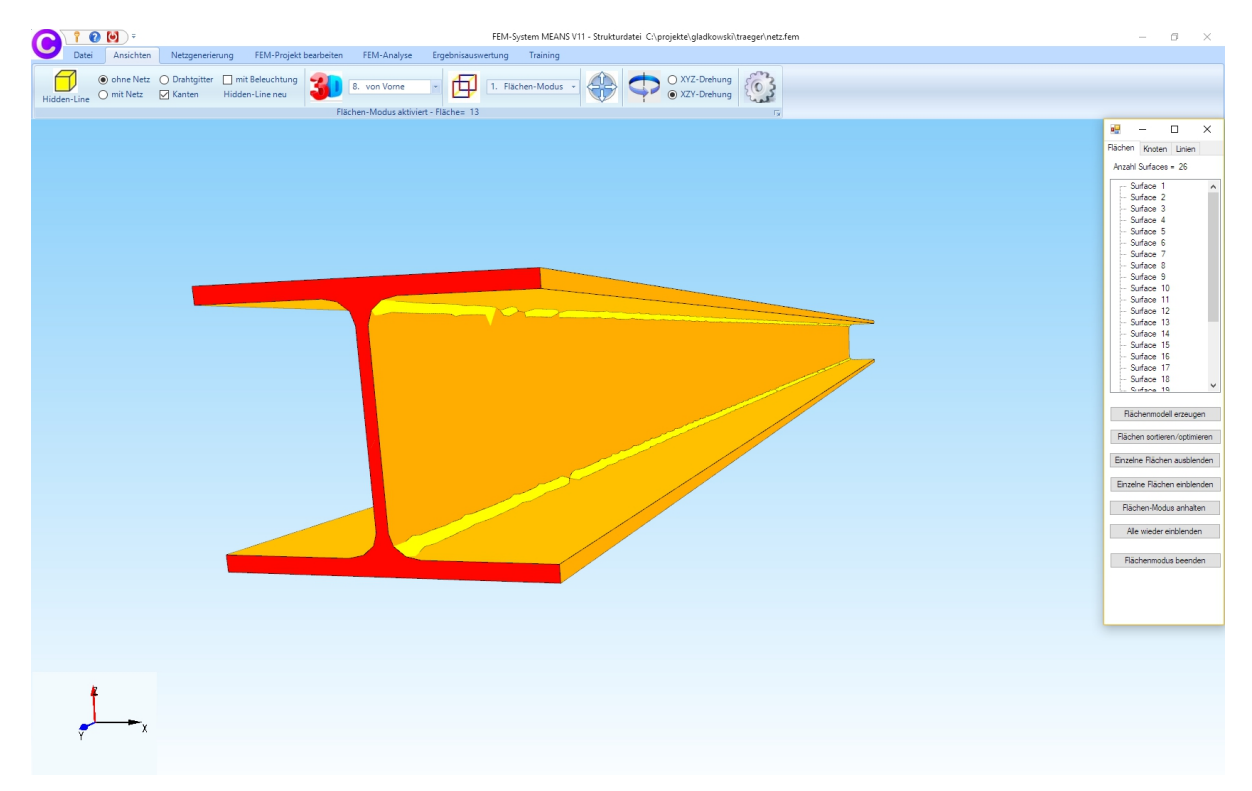

Wählen Sie die Registerkarte "FEM-Projekt bearbeiten" sowie das Dropdownmenü "1. Knotenbelastung" um Lastfall 1 mit einer Knotenlast von 500 000 N einzugeben.

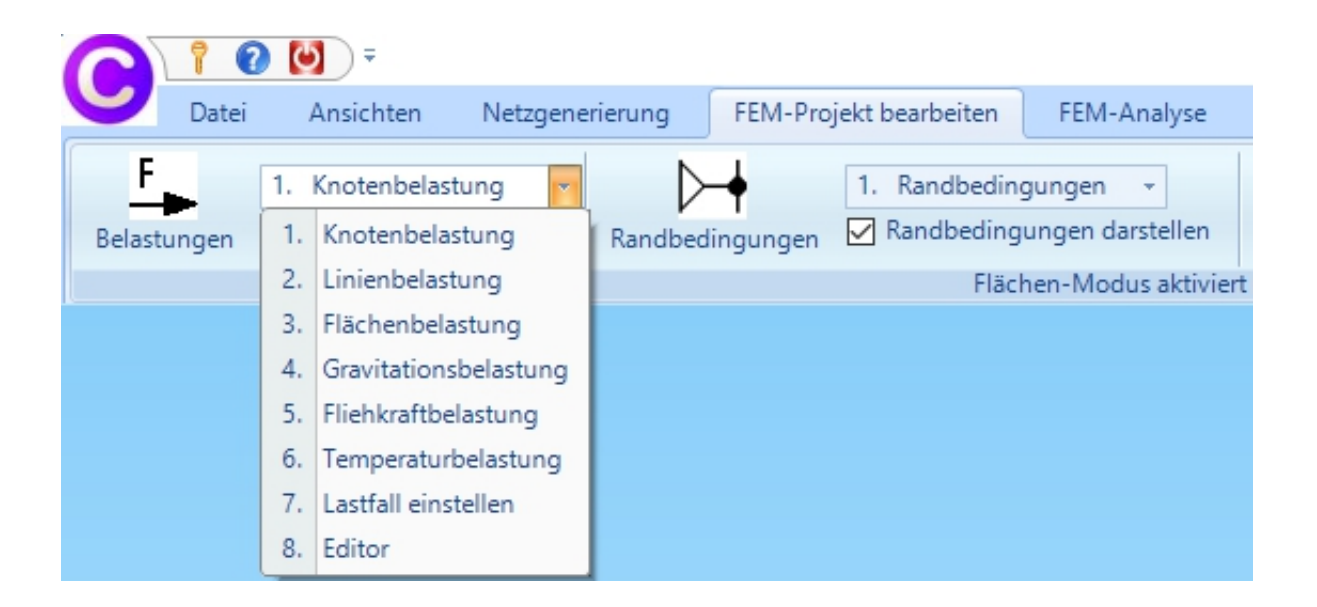

In der nächsten Dialogbox geben Sie Lastfall 1 mit dem Proforma-Wert "-1" ein sowie dem Freiheitsgrad "in Y-Richtung" mit der Selektion "Flächenmodus" und klicken auf den Button "Belastung erzeugen".

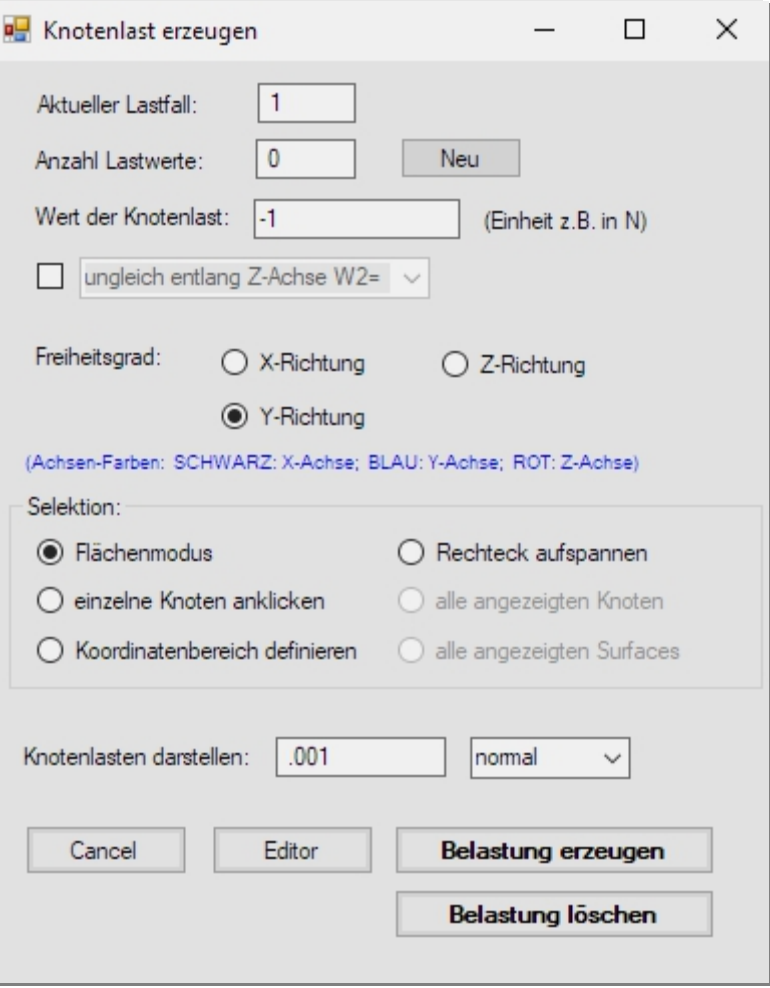

Klicken Sie mit einem Doppelklick auf die Seiten-Fläche 13. Diese wird in der Selektbox angezeigt und muß dort mit "Erzeugen" als Knotenlast erzeugt werden.

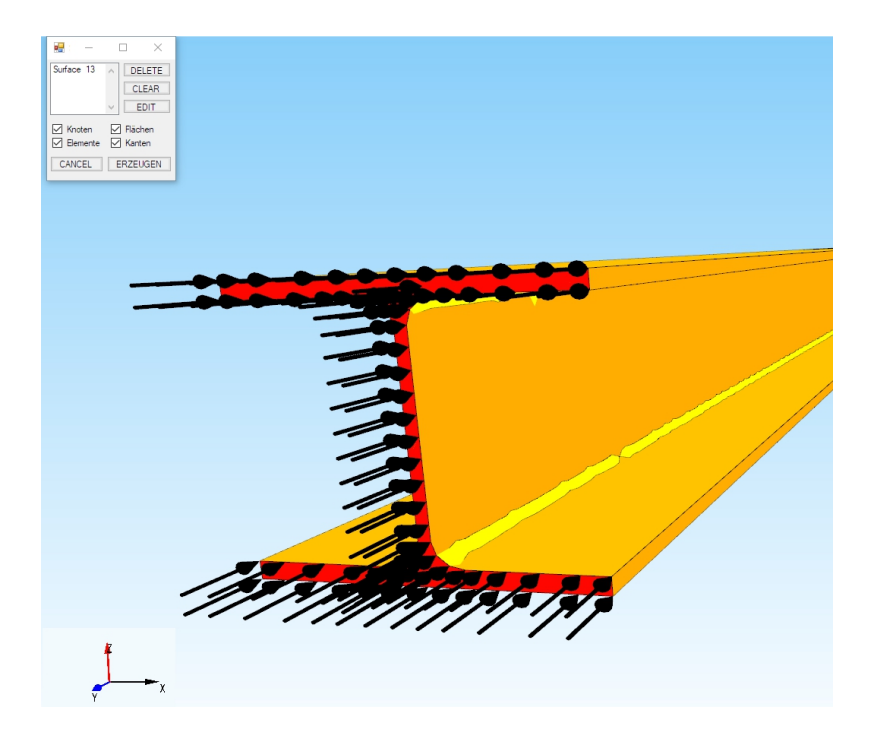

## **Belastungswert eingeben**

Es wurde nun eine Knotenlast mit 86 Knotenkräften und dem Lastwert -1 erzeugt. Multiplizieren Sie nun mit Menü "8. Editor" und "Lastfall-Faktor" die Belastungen mit dem Wert 500000/86 = 5813.95.

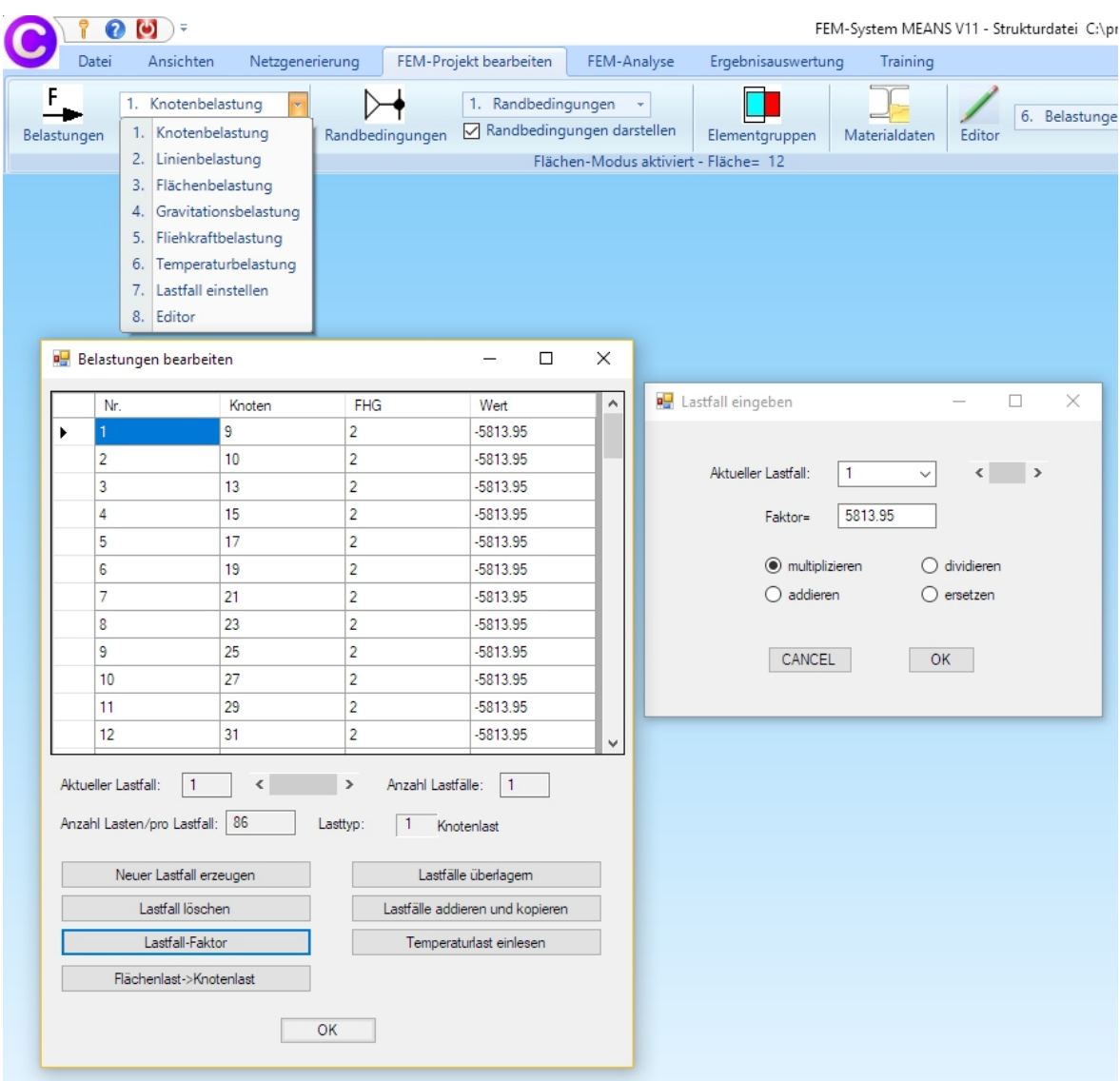

#### **Randbedingungen erzeugen**

Um das Modell einzuspannen drehen Sie zuerst mit der Maus das Modell (bei DX9 mit der rechten Maustaste) um die Z-Achse auf die andere Stirnfläche und wählen die Registerkarte "FEM-Projekt bearbeiten" und klicken auf "Randbedingungen". Wählen Sie "Einspannung" und die Selektion "Flächenmodus" und wählen den Button "RBs erzeugen" und klicken mit einem Doppelklick auf die Fläche 10 und bestätigen in der Selectbox die Eingabe mit "Erzeugen".

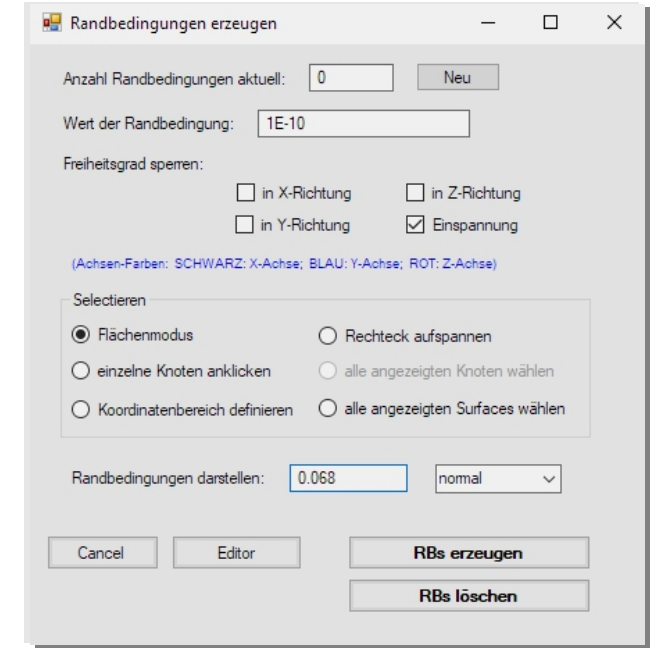

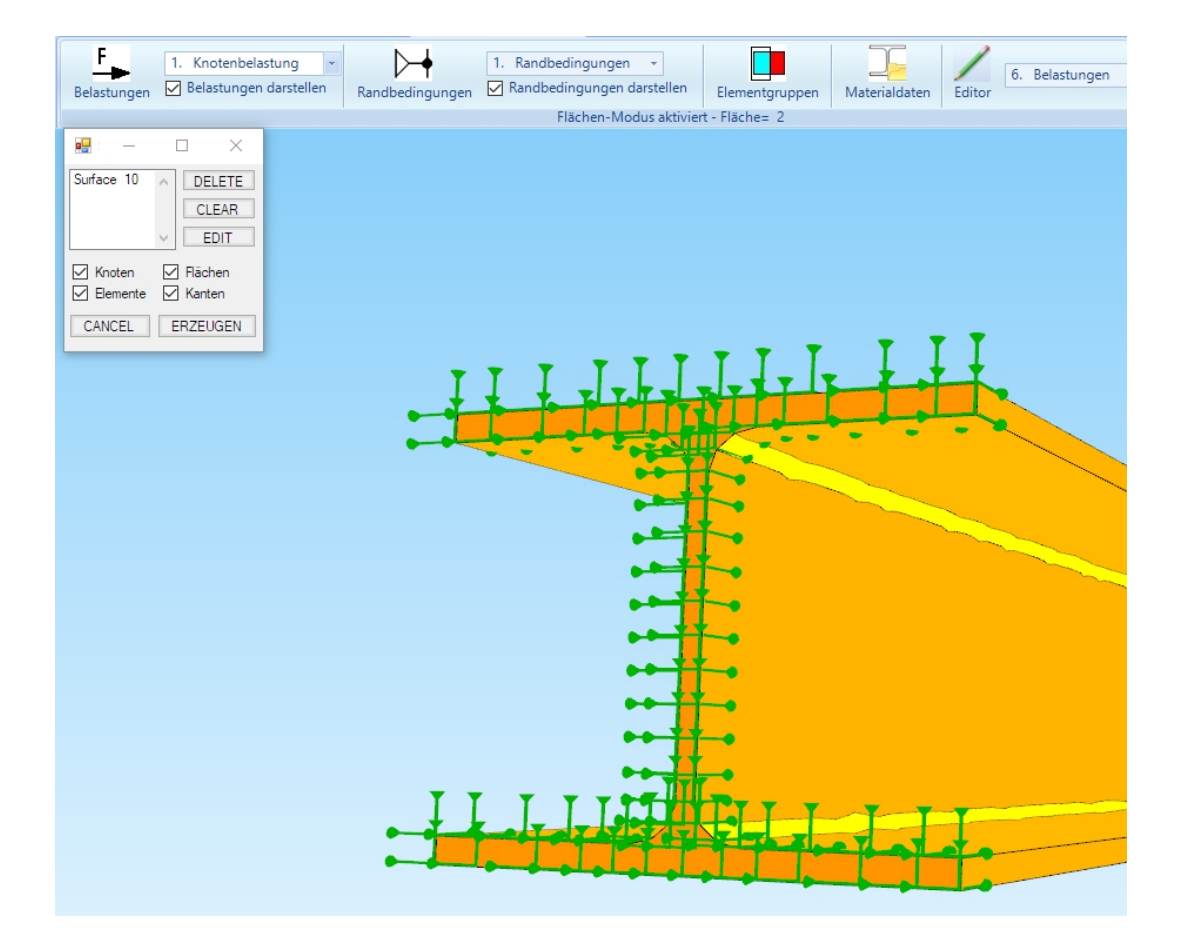

## **Materialdaten eingeben**

Wählen Sie das Register "FEM-Projekt bearbeiten" und das Icon Materialdaten um die Materialdaten wie das Elastizitätsmodul und Poisson-Zahl einzugeben wobei Stahl immer voreingestellt ist.

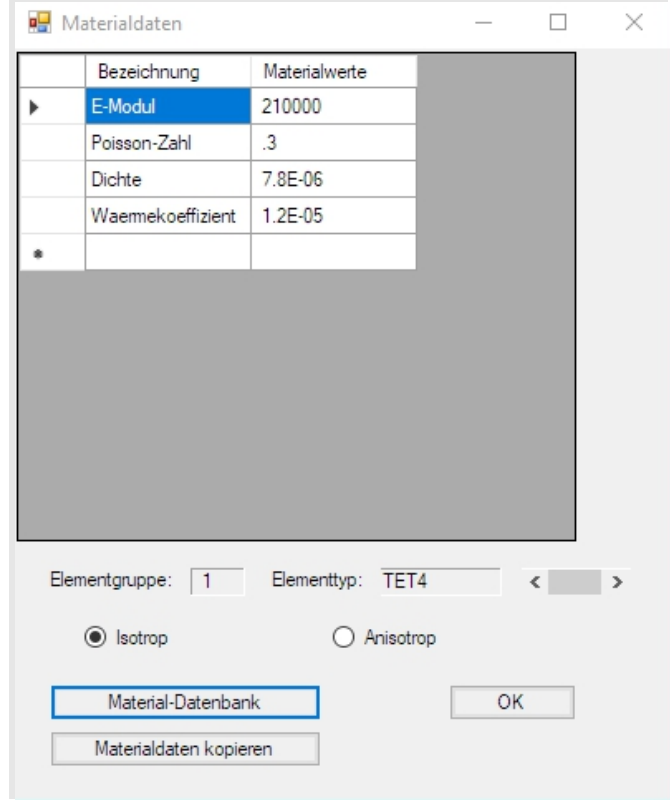

Eine Material-Datenbank rufen Sie mit dem Menü "Material-Datenbank" auf.

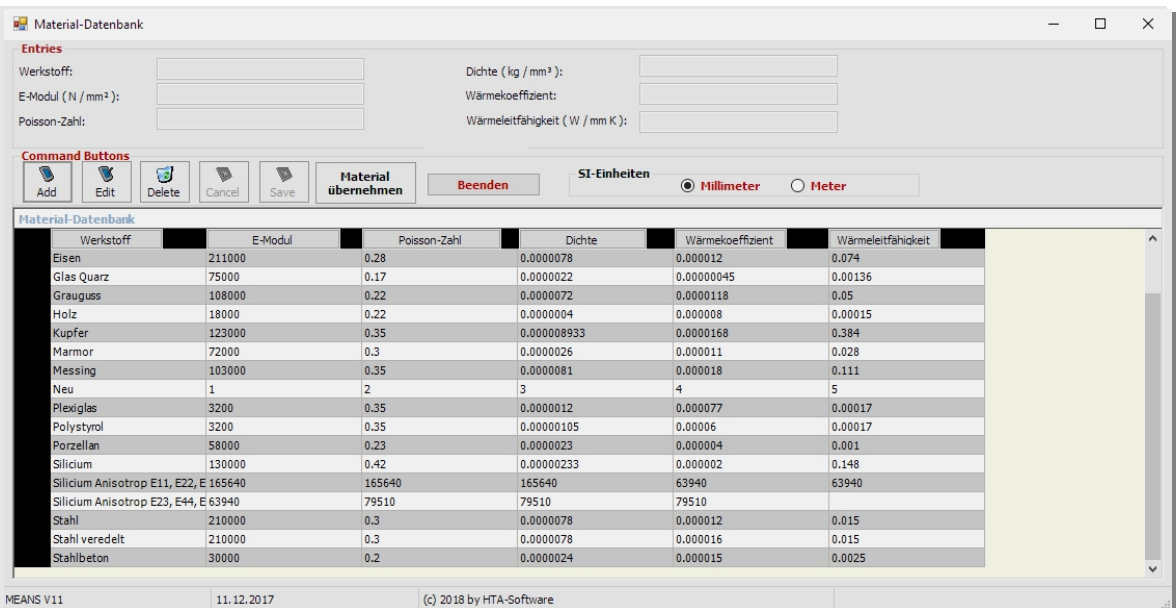

## **Beul-Analyse**

Es folgt eine FEM-Analyse wählen Sie die Registerkarte "FEM-Analyse" und wählen aus dem Dropdownmenü "4. Beulen" und starten die Beul-Analyse.

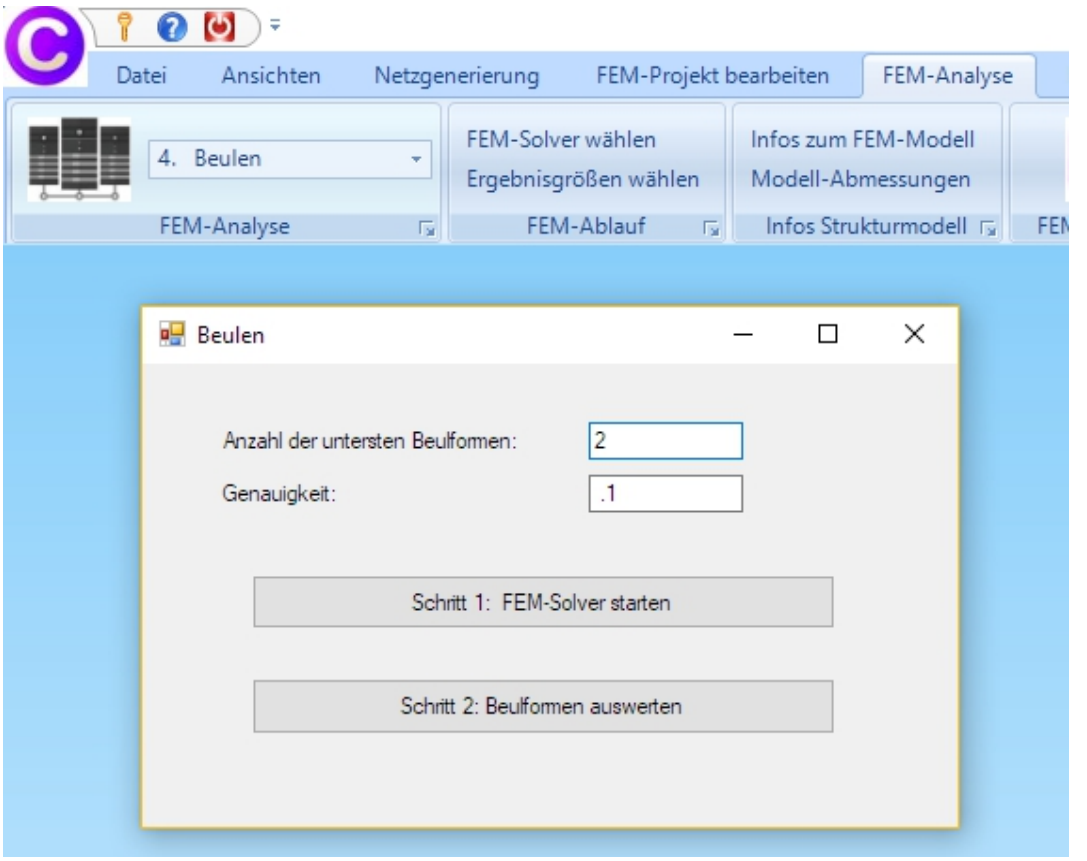

Wählen Sie im Quick-Solver "convert C3D4->C3D10 ..." um die Beul-Analyse mit den sehr genauen quadratischen TET10-Tetraederelementen durchzuführen.

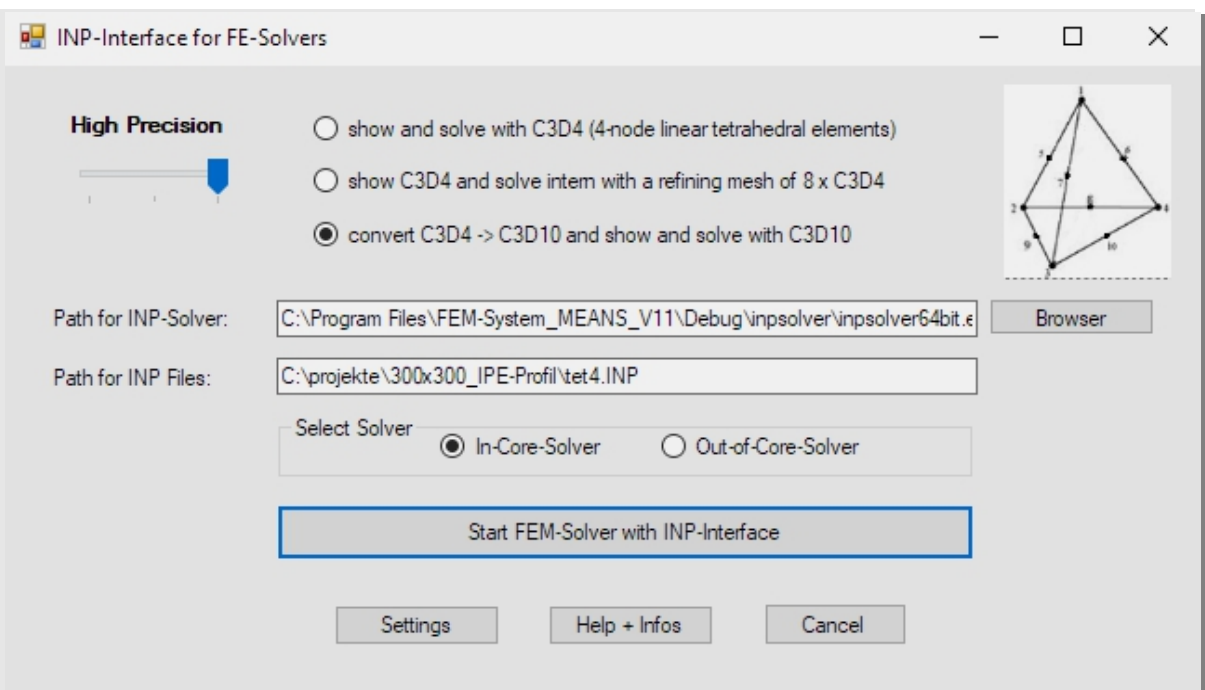

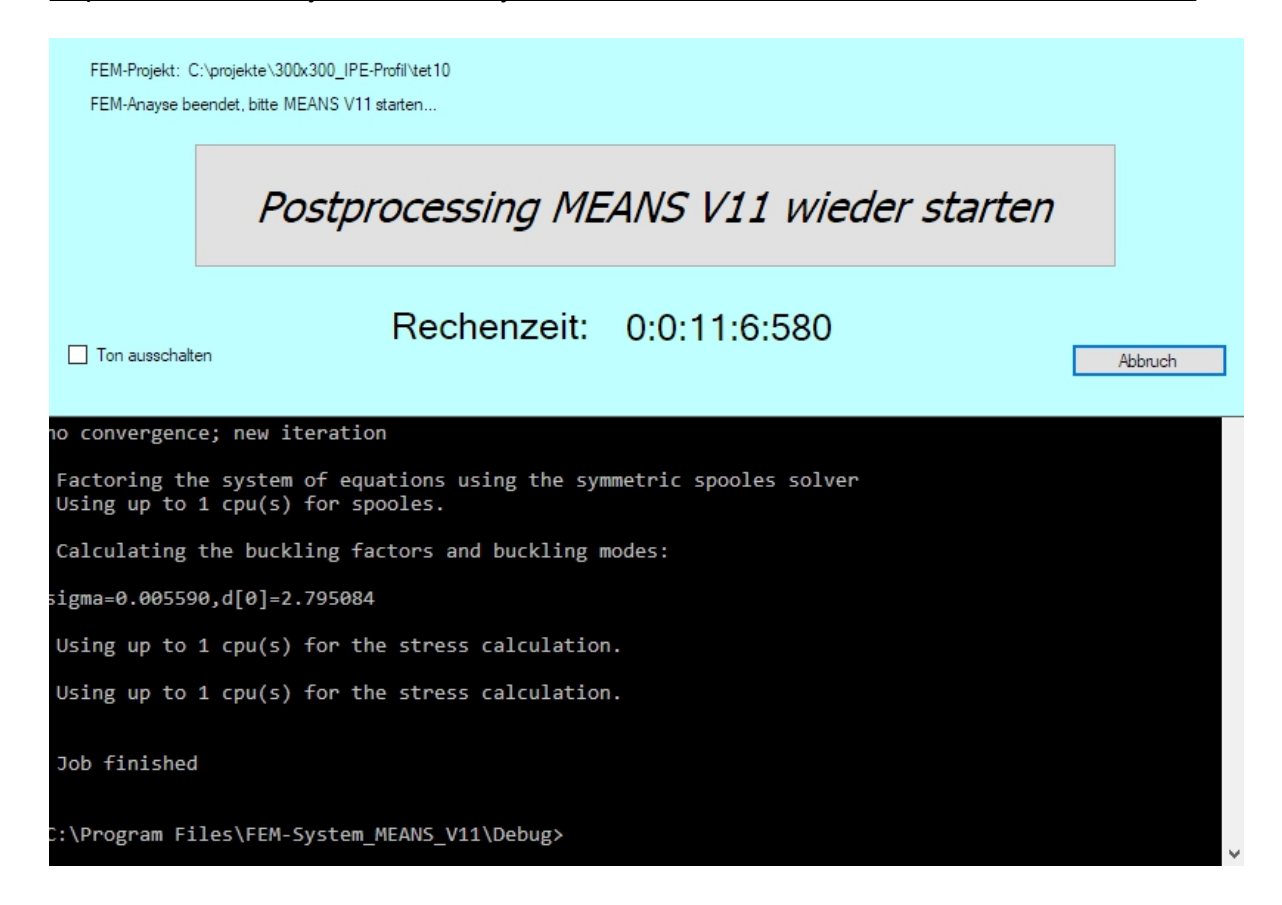

Nach einer Rechenzeit von 11.6 Minuten ist ein kurzes Ton-Signal zu hören, jetztist das Menü "Postprocessing MEANS V11 wieder starten" wieder freigeschaltet und man kann den Postprocessor für die Ergebnisauswertung starten.

### **Ergebnisauswertung**

Es wird automatisch der Postprocessor für die Ergebnisauswertung gestartet, wählen Sie die Registerkarte "Ergebnisauswertung".

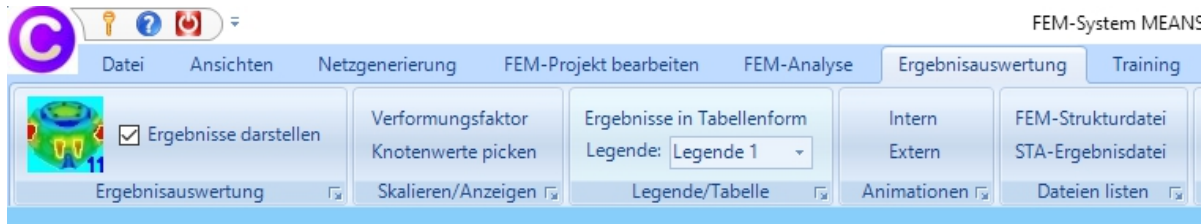

Es stehen für die Beul-Analyse folgende Ergebnisgrößen zur Verfügung:

- Beulformen und Beulfaktor mit den normierten Verformungen
- Knotenspannungen (wie bei der Dynamik, keine realen Werte da die Beulformen aus der Eigenwertgleichung berechnet werden)

Für die Flächenauswertung können 3 Rasterstufen gewählt werden, je höher die Rasterstufe desto genauer aber auch aufwendiger wird die Ergebnisdarstellung.

Mit DirectX11 ist es nun möglich eine Verformungs- oder Spannungsverteilung mit über 50 Millionen Dreiecke ruckelfrei darzustellen, dies war mit der früheren DirectX9-Version bei weitem nicht möglich.

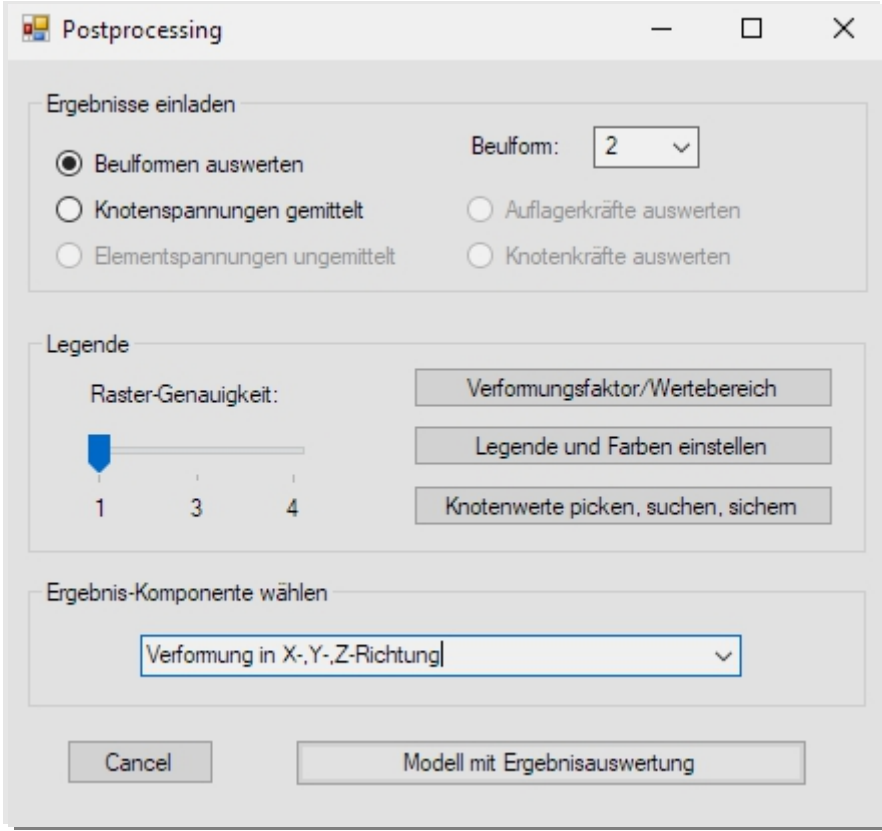

**Lastfall 2: Verformungen in X-, Y- und Z-Richtung mit Beulfaktor Nr. 1 = 2.79**

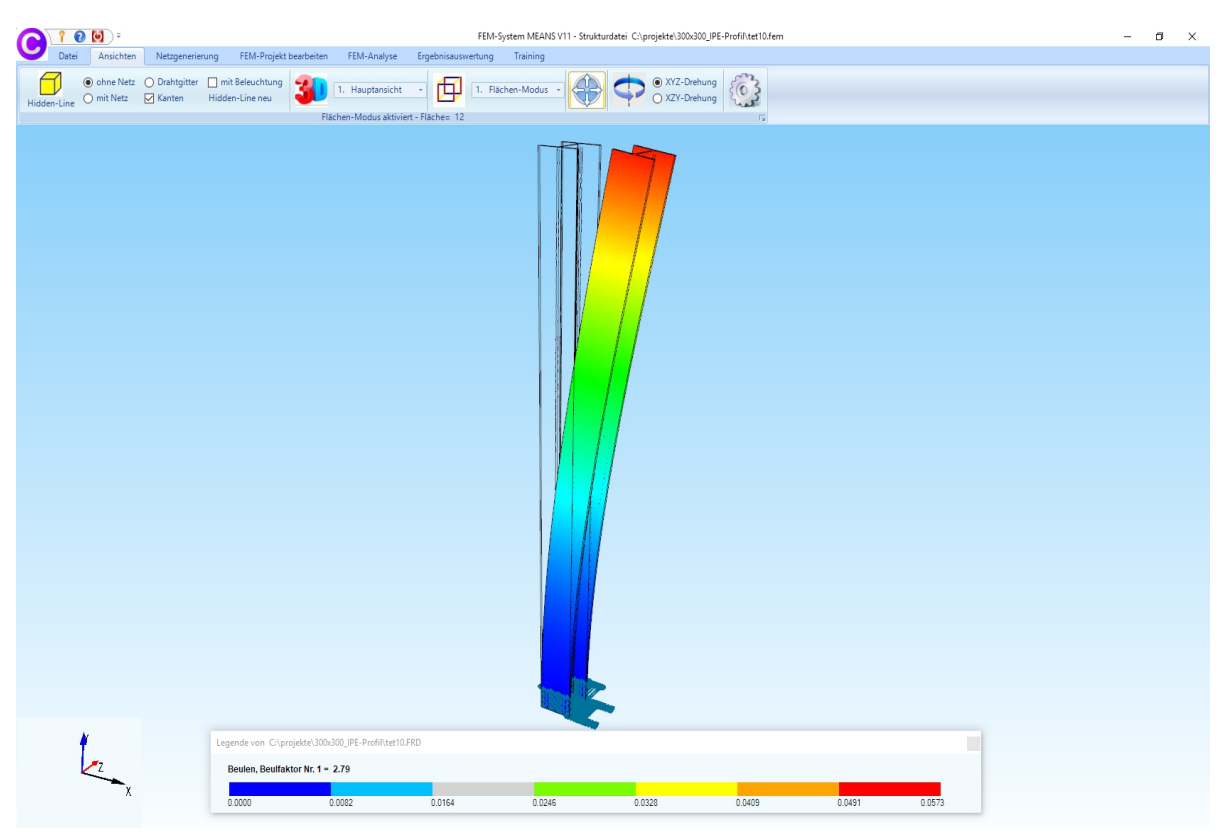